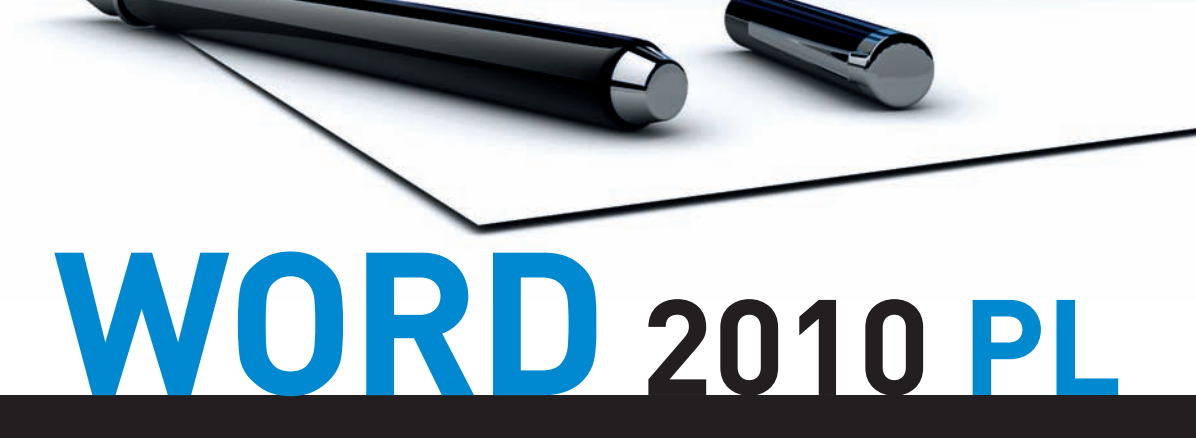

### **Diabeł zawsze tkwi w szczegółach – opanuj do perfekcji tajniki obsługi Worda 2010 PL**

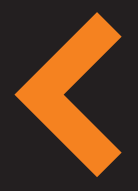

KURS

Poznaj podstawy pracy z tym świetnym edytorem tekstu Naucz się formatować tekst w zależności od jego przeznaczenia Odkryj tajniki tworzenia list, przypisów i spisów treści

**Helion** 

**Grzegorz Kowalczyk** 

**Bonus!** Dodatkowe rozdziały na FTP

# helion. $p\not\!\!\!/\,\,$

#### > Idź do

· Spis treści

· Przykładowy rozdział

#### Katalog książek

- Katalog online
- · Zamów drukowany katalog

#### Twój koszyk

· Dodaj do koszyka

#### Cennik i informacje

- · Zamów informacje o nowościach
- · Zamów cennik

#### > Czytelnia

• Fragmenty książek online

## Word 2010 PL. Kurs

Autor[: Grzegorz Kowalczyk](http://helion.pl/autorzy/kowg.htm) ISBN: 978-83-246-2684-7 Format: 168×237, stron: 304

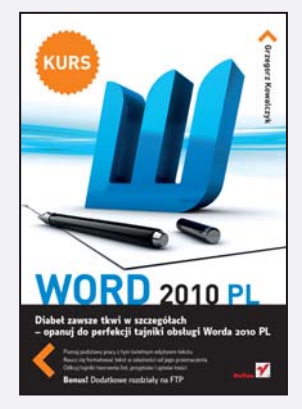

#### Diabeł zawsze tkwi w szczegółach – opanuj do perfekcji tajniki obsługi Worda 2010 PL

- Poznaj podstawy pracy z tym świetnym edytorem tekstu
- Naucz się formatować tekst w zależności od jego przeznaczenia
- Odkryj tajniki tworzenia list, przypisów i spisów treści

Żyjemy w czasach, w których nie sposób wyobrazić sobie pracy (nie tylko biurowej), w której zbędna byłaby umiejętność obsługi edytora tekstu. Ta wiedza może być kluczem do Twojego sukcesu - jeśli potrafisz tworzyć estetyczne, odpowiednio sformatowane i rozplanowane pisma, masz gwarancjê pozytywnej reakcji odbiorcy! Nie wymaga to wiele zaangażowania, a efekt może przerosnać najśmielsze oczekiwania. Dlatego jak najszybciej zapoznaj się z książką otwierającą przed Tobą świat Worda 2010 PL – nowej wersji jednego z najlepszych edytorów.

"Word 2010 PL. Kurs" sprawi, że błyskawicznie opanujesz obsługę wszystkich potrzebnych Ci poleceń. Dzięki temu podręcznikowi nauczysz się zmieniać czcionkę, stosować style, tworzyć szablony i listy, posługiwać się narzędziem Autokorekty oraz wstawiać różne obrazy w dowolnie wybranych miejscach. Szybko i bez trudu podzielisz tekst na kolumny, dodasz tabele, a tak¿e zastosujesz potrzebne przypisy.

- Edycje i aktywacja pakietu Microsoft Office 2010
- Uruchamianie i zamykanie edytora Word 2010
- Wstażka i Mini Toolbar
- Tworzenie i edycja dokumentów
- Formatowanie znaków, akapitów i stron
- Style, motywy i szablony
- Praca z elementami graficznymi
- Tworzenie i edycja list oraz tabel
- Podział tekstu na kolumny
- Tworzenie przypisów dolnych i końcowych oraz spisów treści

#### Word 2010 – predzej czy później bedzie Ci bardzo potrzebny!

#### > Kontakt

**Helion SA** ul. Kościuszki 1c 44-100 Gliwice tel. 32 230 98 63 e-mail: helion@helion.pl C Helion 1991-2010

## Spis treści

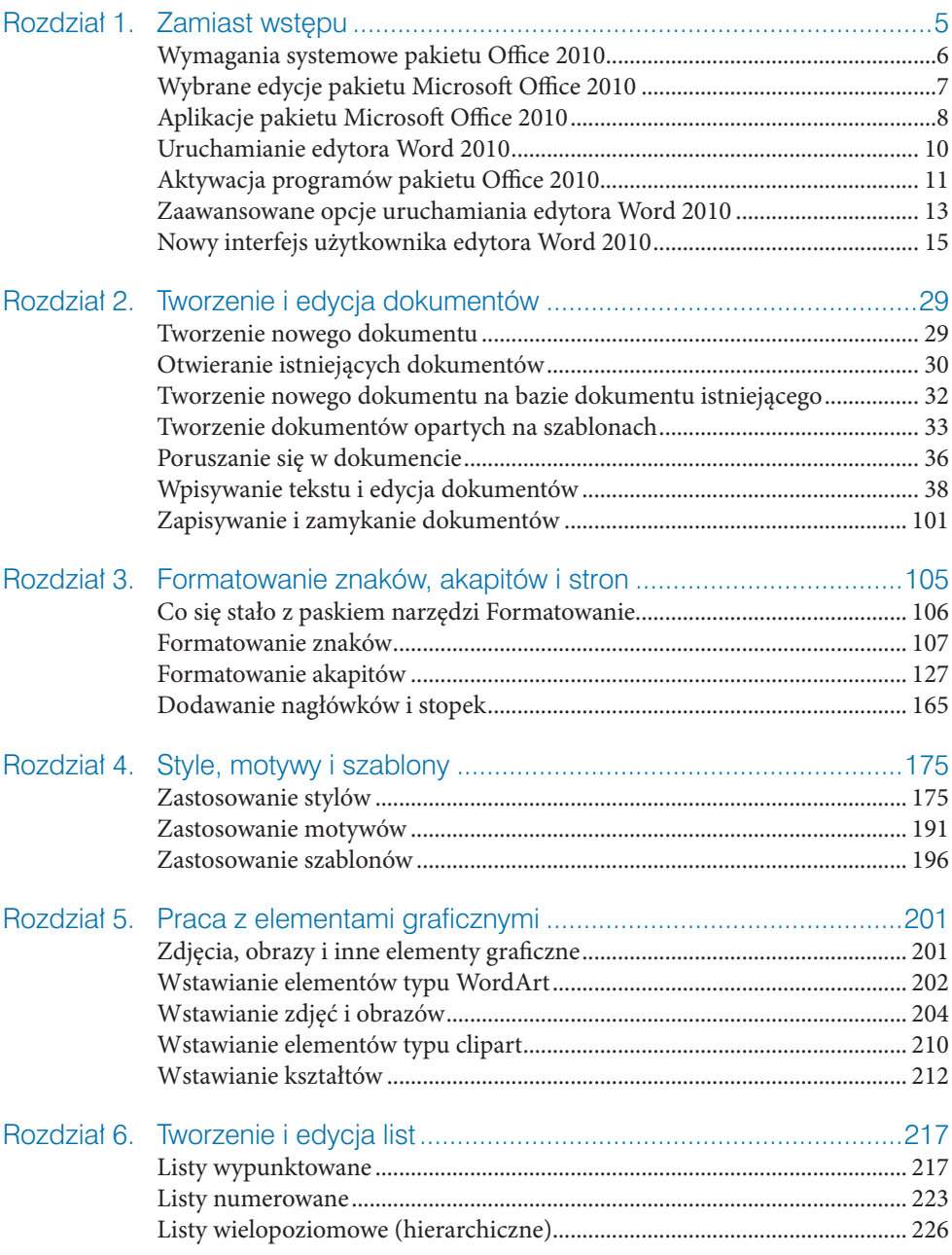

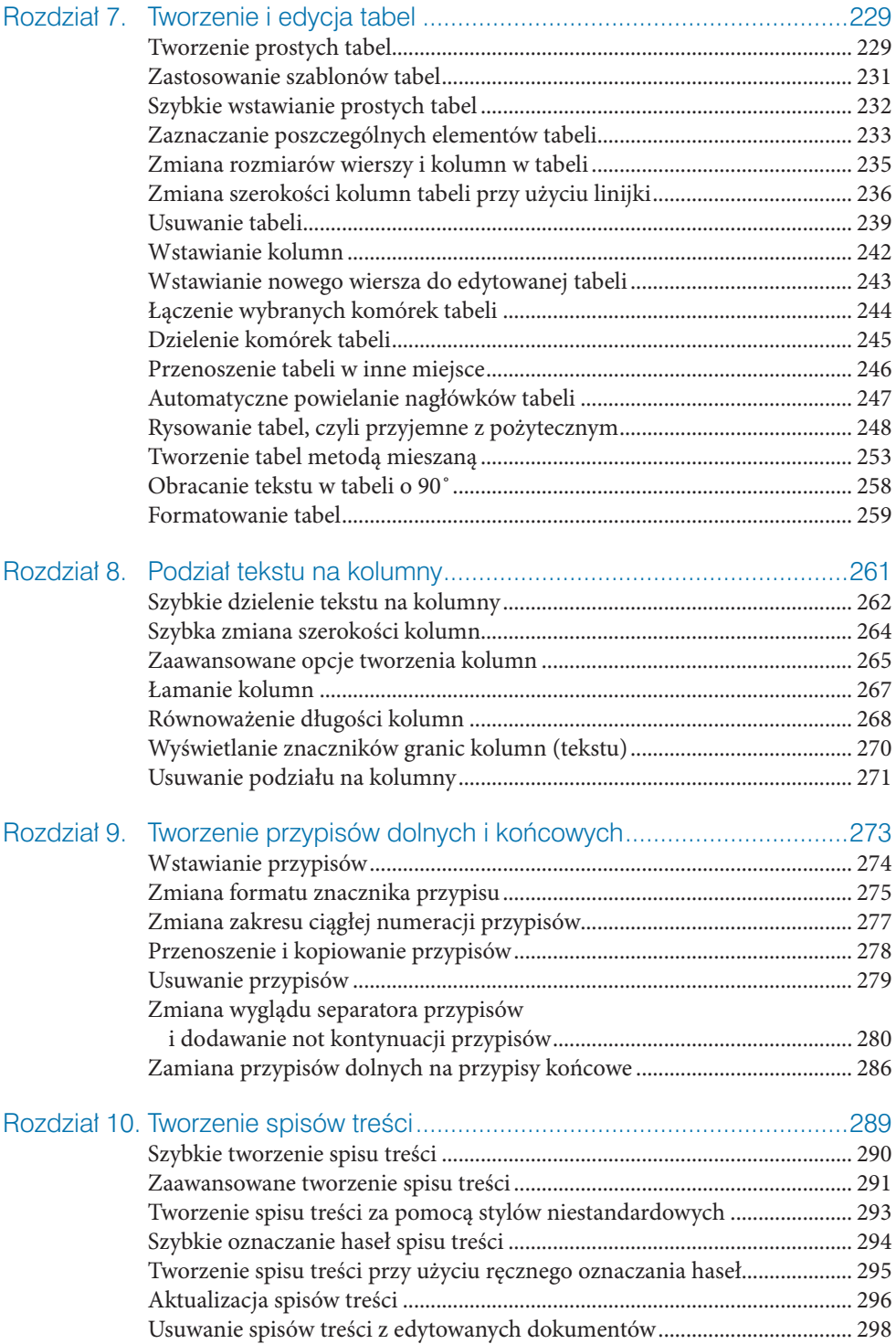

- Zdjęcia, obrazy i inne elementy graficzne<br>• Wstawianie elementów typu WordArt<br>• Wstawianie elementów typu clipart<br>• Wstawianie kształtów<br>• Wstawianie kształtów
- Wstawianie elementów typu WordArt
- Wstawianie zdjęć i obrazów
- Wstawianie elementów typu clipart
- Wstawianie kształtów

## Praca z elementami graficznymi

Co prawda Microsoft Word jest formalnie edytorem tekstu, ale w niczym nie zmienia to faktu, że bardzo mocno wspiera użytkowników w zakresie wzbogacania dokumentów różnego rodzaju elementami graficznymi. Pracując z Wordem, możemy rozróżnić dwa podstawowe rodzaje grafiki pozwalające uatrakcyjnić tworzone dokumenty: obiekty rysunkowe (takie jak Autokształty, diagramy, krzywe, linie i obiekty typu WordArt) i obrazy (zdjęcia i grafiki czy elementy typu clipart).

## Zdjęcia, obrazy i inne elementy graficzne

Jeden obraz jest wart tysiąca słów. Wstawienie odpowiednio dobranego zdjęcia czy rysunku do edytowanego dokumentu może z pewnością podnieść jego atrakcyjność i zwrócić uwagę użytkownika na prezentowane treści. Word 2010 pozwala nie tylko na proste wstawianie rysunków i zdjęć, ale umożliwia również tworzenie kolekcji zdjęć, rysunków i innych elementów graficznych oraz zarządzanie nimi, skalowanie i modyfikowanie zdjęć i obrazów, korzystanie z bardzo rozbudowanej galerii efektów graficznych i umieszczanie takich elementów dokładnie w tym miejscu dokumentu, w którym najlepiej będą spełniały swoje zadanie.

## Wstawianie elementów typu WordArt

Obiekty typu WordArt to inaczej ozdobne elementy tekstowe umieszczane w dokumencie. Wygląd takiego przykładowego elementu przedstawiono poniżej.

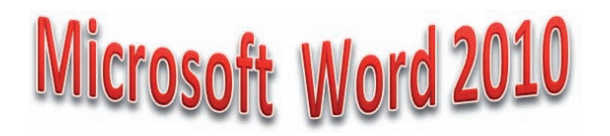

Aby wstawić prosty obiekt typu WordArt do dokumentu, powinieneś wykonać polecenia opisane poniżej.

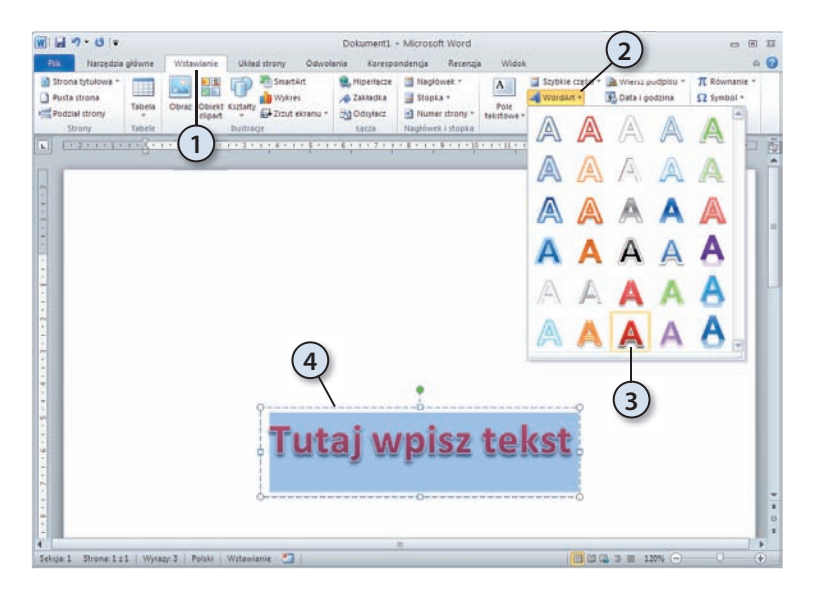

- **1.** Przejdź na kartę *Wstawianie*.
- **2.** W grupie opcji *Tekst* odszukaj i naciśnij przycisk *WordArt*.
- **3.** Z galerii wybierz styl elementu WordArt, który chcesz wstawić do dokumentu.
- **4.** Na ekranie pojawi się pole tekstowe. Wpisz tekst, który będzie treścią obiektu WordArt, i po zakończeniu kliknij lewym przyciskiem myszy dowolne miejsce dokumentu poza obszarem obiektu WordArt. Gotowe! Wygląd naszego przykładowego obiektu typu WordArt przedstawiamy poniżej.

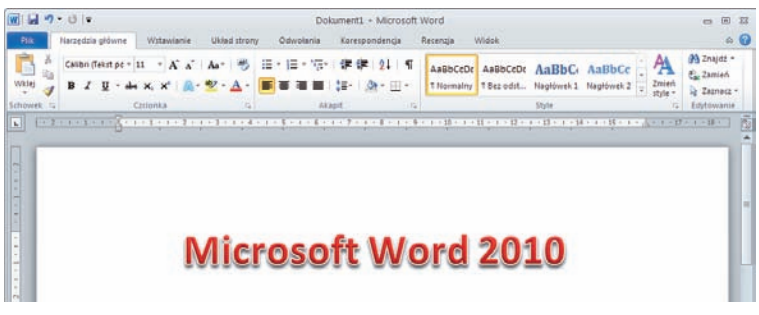

#### Modyfikacja obiektów typu WordArt

Obiekt WordArt, który utworzyliśmy przed chwilą, nie jest jednak zbyt efektowny. Jak zatem można uzyskać nieco bardziej spektakularne efekty? To nic trudnego. Aby się o tym przekonać, wykonaj polecenia opisane poniżej.

 **1.** Kliknij obiekt WordArt, którego wygląd chcesz zmodyfi kować. Zwróć uwagę, że na *Wstążce* pojawiła się nowa grupa — *Narzędzia do rysowania*, zawierająca kartę *Formatowanie*.

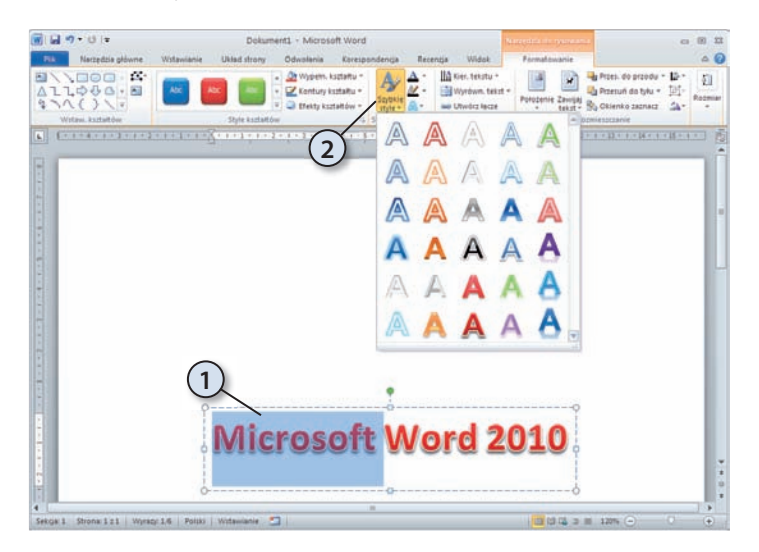

 **2.** Aby zmienić styl obiektu WordArt, zaznacz jego odpowiedni fragment, rozwiń listę *Szybkie style* i z galerii wybierz nowy styl.

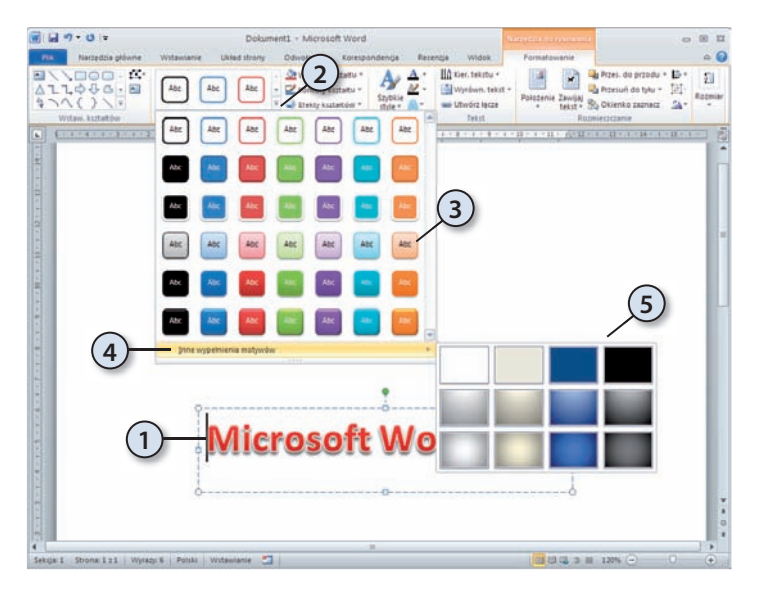

 • Aby zmienić rodzaj wypełnienia tła obiektu Word-Art, kliknij obiekt lewym przyciskiem myszy (1), rozwiń galerię wypełnienia (2) tła i wybierz z niej odpowiedni motyw (3). Jeżeli nie odpowiadają Ci podstawowe wypełnienia, wybierz opcję *Inne wypełnienia motywów* (4) i wybierz motyw z dodatkowej listy (5).

 • Aby zmienić wygląd obiektu typu WordArt, kliknij obiekt lewym przyciskiem myszy (1), rozwiń galerię *Efekty tekstowe* (2) i wybierz rodzaj efektu, który chcesz zastosować. Do wyboru masz cały szereg efektów z kategorii: *Cień*, *Odbicie*, *Poświata*, *Skos*, *Obrót 3-W* oraz *Przekształcenie* (3). Ponieważ liczba dostępnych efektów i ich kombinacji jest ogromna, a wybór prosty, nie będziemy tutaj szczegółowo opisywać poszczególnych opcji — po prostu spróbuj poeksperymentować z różnymi ustawieniami!

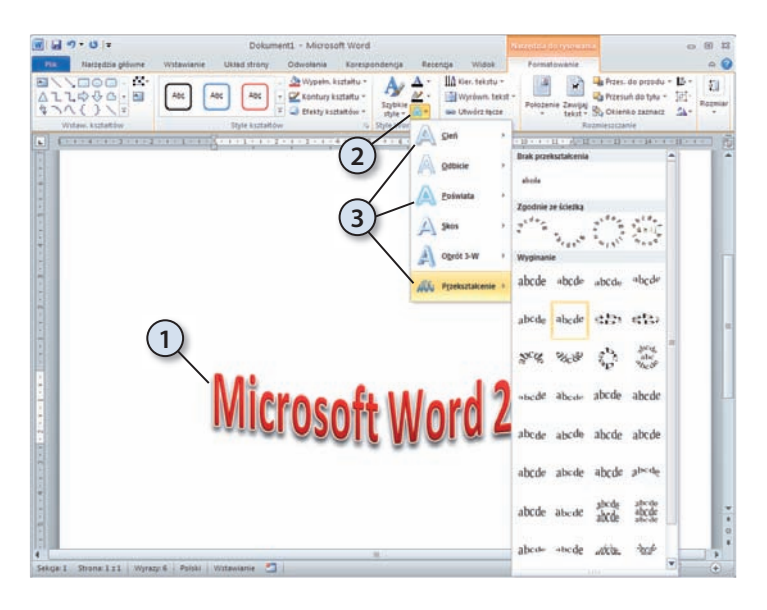

## Wstawianie zdjęć i obrazów

Aby wstawić wybrane zdjęcie lub obraz do edytowanego dokumentu, powinieneś wykonać polecenia opisane poniżej.

- **1.** Umieść punkt wstawiania (kursor) w miejscu, w którym chcesz wstawić zdjęcie lub obraz.
- **2.** Przejdź na kartę *Wstawianie* (np. naciskając kombinację klawiszy *lewyAlt+V*).
- **3.** Naciśnij przycisk *Obraz* znajdujący się w grupie poleceń *Ilustracje*.
- **4.** Na ekranie pojawi się okno dialogowe *Wstawianie obrazu*.
- **5.** Odszukaj i zaznacz wybrane zdjęcie lub obraz.
- **6.** Naciśnij przycisk *Wstaw*. Wybrany element graficzny zostanie wstawiony do dokumentu.

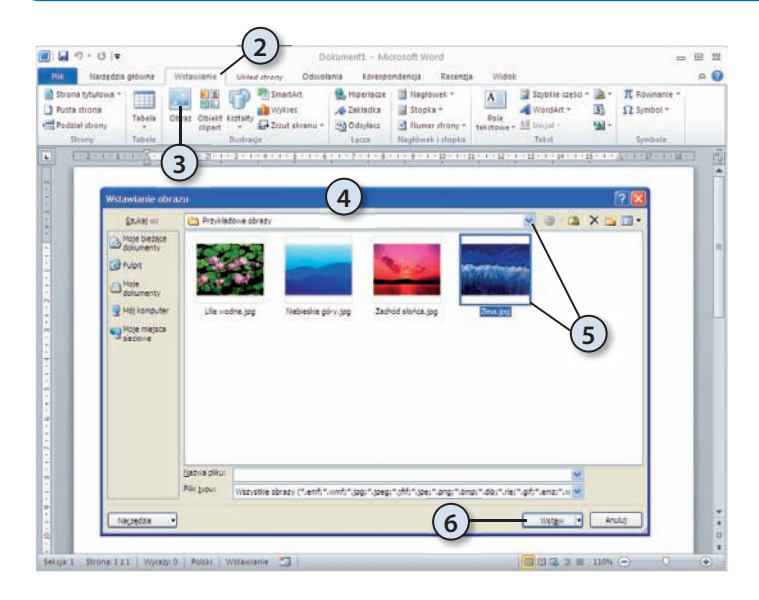

**i** Aby szybko przywołać okno *Wstawianie obrazu* na ekran, naciśnij sekwencję klawiszy<br>I lewyAlt. V. 7. *lewyAlt, V, 7.*

Word pozwala na wstawianie elementów graficznych zapisanych w wielu różnych formatach plików. Poniżej zamieszczamy listę obsługiwanych formatów plików. Pamiętaj, że niektóre z nich mogą nie być dostępne domyślnie — ich użycie może wymagać doinstalowania odpowiednich konwerterów z dysku instalacyjnego pakietu Office.

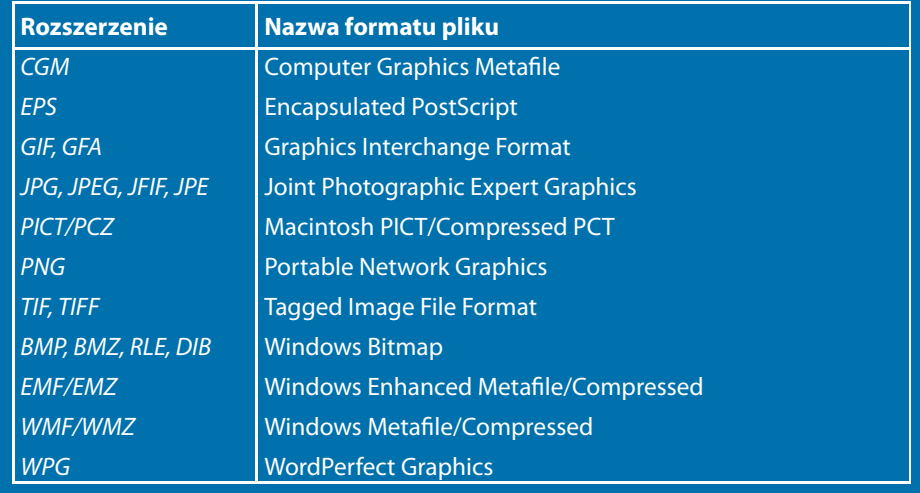

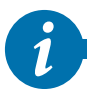

Często po wstawieniu rysunku czy zdjęcia do dokumentu rozmiary takiego elementu nie będą odpowiadały Twoim wymaganiom. Aby szybko zmienić rozmiary, kliknij taki element lewym przyciskiem myszy, a następnie "złap" przy użyciu myszy wybrany znacznik narożnika i przeciągnij tak, by uzyskać żądane rozmiary elementu. Podczas skalowania obrazów i zdjęć powinieneś pamiętać o kilku prostych zasadach:

- Aby środek obrazu lub zdjęcia pozostał w tym samym miejscu, podczas przeciągania uchwytu zmiany rozmiaru przytrzymaj wciśnięty klawisz *Ctrl*.
- Aby proporcje obrazu lub zdjęcia zostały podczas skalowania zachowane, przy przeciąganiu uchwytu zmiany rozmiaru przytrzymaj wciśnięty klawisz *Shift*.
- Aby podczas skalowania środek obrazu lub zdjęcia pozostał w tym samym miejscu i jednocześnie jego proporcje zostały zachowane, przy przeciąganiu uchwytu zmiany rozmiaru przytrzymaj naciśnięte klawisze *Ctrl+Shift.*

#### Modyfikacja zdjęć i obrazów

Wstawione do dokumentu obrazy lub zdjęcia można modyfikować, zmieniając jasność, kontrast lub rozmycie obrazu, dodając do nich różnego rodzaju efekty graficzne, takie jak cienie, poświaty, odbicia, krawędzie wygładzone, skosy i obroty trójwymiarowe (3-W), czy też stosując szeroką gamę efektów artystycznych.

#### Zmiana jasności, kontrastu lub rozmycia obrazu

Zapewnie nieraz miałeś okazję się przekonać, że "doskonałe" zdjęcie, które udało Ci się zrobić, jest zbyt jasne czy zbyt mało kontrastowe. Na szczęście takie zdjęcie nie jest stracone, a Word pozwoli Ci je odpowiednio "podrasować". Dzięki odpowiedniemu rozjaśnieniu obrazu możesz zwiększyć czytelność szczegółów w prześwietlonych lub niedoświetlonych obszarach zdjęcia, a zwiększając lub zmniejszając kontrast, możesz wpływać na to, jak wyraźne są przejścia pomiędzy jasnymi i ciemnymi obszarami zdjęcia.

#### Zmiana jasności oraz wyostrzanie i zmiękczanie obrazu lub zdjęcia

Aby zmienić jasność lub wyostrzyć (zmiękczyć) obraz lub zdjęcie umieszczone w edytowanym dokumencie, powinieneś wykonać polecenia opisane poniżej.

- **1.** Kliknij obraz lub zdjęcie, którego jasność chcesz zmodyfikować.
- **2.** Na *Wstążce* pojawi się karta *Formatowanie*.
- **3.** Naciśnij przycisk *Korekty* znajdujący się w grupie poleceń *Dopasowywanie*.
- **4.** Aby wyostrzyć zdjęcie lub zmienić jego jasność, wybierz z galerii żądany poziom korekty obrazu.

 **5.** Jeżeli chcesz bardziej precyzyjnie zmienić poziom jasności lub wyostrzyć zdjęcie, wybierz z galerii polecenie *Opcje korekty obrazu*.

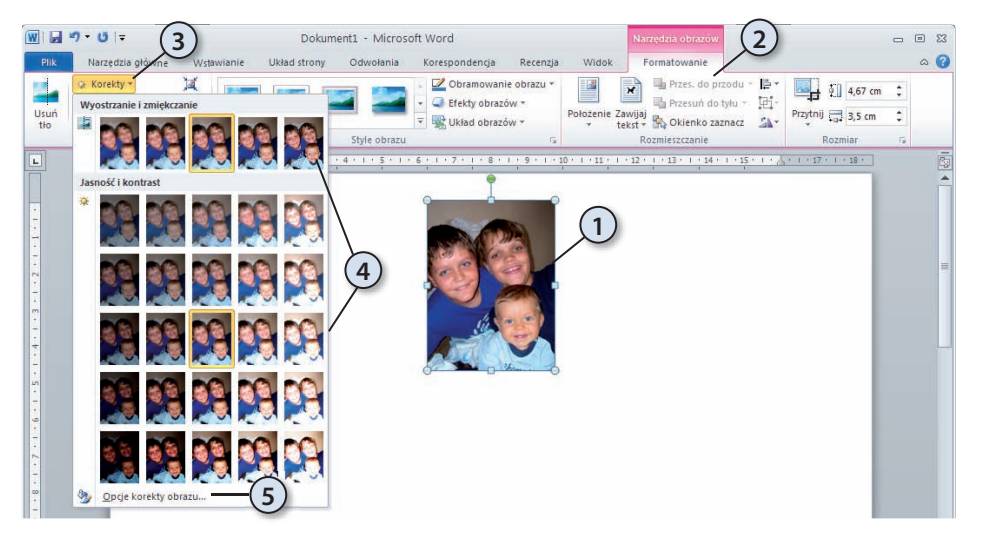

 **6.** Na ekranie pojawi się okno dialogowe *Formatowanie obrazu*.

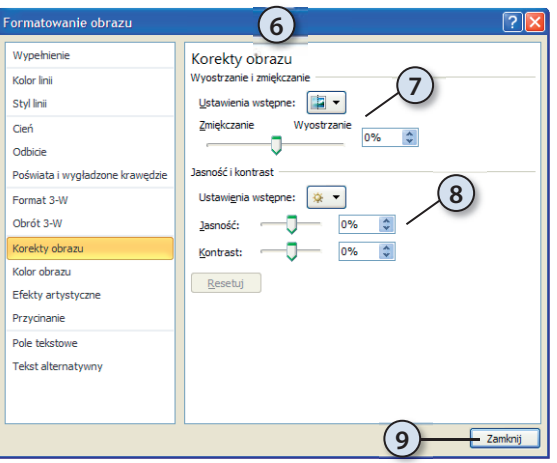

*i*

- **7.** Aby zmienić ustawienia wyostrzenia obrazu, skorzystaj z opcji i suwaków w obszarze *Wyostrzanie i zmiękczanie*.
- **8.** Aby zmienić ustawienia jasności i kontrastu, skorzystaj z opcji i suwaków w obszarze *Jasność i kontrast*.
- 9. Po zakończeniu modyfikacji naciśnij przycisk *Zamknij*.

Jeżeli grupa *Narzędzia obrazów* lub karta *Formatowanie* nie jest widoczna na *Wstążce*, powinieneś się upewnić, że obraz lub zdjęcie są zaznaczone. Jeżeli nie, kliknij taki obraz lub zdjęcie lewym przyciskiem myszy.

Jeżeli ustawisz wskaźnik myszy nad dowolnie wybraną miniaturą w galerii i przez chwilę przytrzymasz go nieruchomo, Word zmieni wygląd zaznaczonego zdjęcia i będziesz mógł ocenić, jak będzie ono wyglądało po wprowadzeniu wybranej zmiany.

#### Dodawanie efektów graficznych

Jak już wspominaliśmy wcześniej, obrazy lub zdjęcia wstawione do dokumentu możesz ulepszać, dodając do nich różnego rodzaju efekty graficzne, takie jak cienie, poświaty, odbicia, krawędzie wygładzone, skosy i obroty trójwymiarowe (3-W).

Poniżej znajduje się przykładowe zdjęcie po zastosowaniu kilku wybranych efektów graficznych.

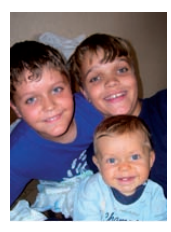

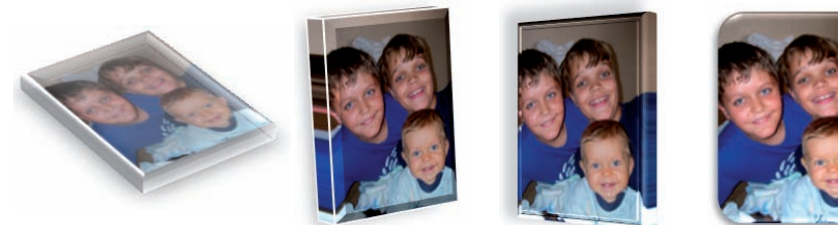

Bez efektów

Aby dodać wybrany efekt do zdjęcia, wykonaj polecenia opisane poniżej.

- **1.** Kliknij obraz lub zdjęcie, do którego chcesz dodać efekt graficzny.
- **2.** Na *Wstążce* pojawi się karta *Formatowanie*.
- **3.** Naciśnij przycisk *Efekty obrazów* znajdujący się w grupie poleceń *Style obrazu*.
- **4.** Aby wybrać jeden z predefiniowanych zestawów efektów graficznych, rozwiń listę *Ustawienie wstępne*, a następnie kliknij odpowiedni efekt. Aby dostosować ustawienia do własnych potrzeb, wybierz z listy polecenie *Opcje 3-W*.
- **5.** Aby dodać cieniowanie, rozwiń listę *Cień*, a następnie kliknij odpowiedni efekt. Aby dostosować ustawienia cieniowania do własnych potrzeb, wybierz z listy polecenie *Opcje cienia*.
- **6.** Aby dodać lub zmienić ustawienia odbicia, rozwiń listę *Odbicie*, a następnie kliknij odpowiedni efekt. Aby dostosować ustawienia odbicia do własnych potrzeb, wybierz z listy polecenie *Opcje odbicia*.
- **7.** Aby dodać lub zmienić ustawienia poświaty, rozwiń listę *Poświata*, a następnie kliknij odpowiedni efekt. Aby dostosować ustawienia poświaty do własnych potrzeb, wybierz z listy polecenie *Więcej kolorów z poświatą* lub *Opcje poświaty*.
- **8.** Aby dodać lub zmienić ustawienia krawędzi, rozwiń listę *Wygładzone krawędzie*, a następnie kliknij odpowiedni efekt. Aby dostosować ustawienia krawędzi do własnych potrzeb, wybierz z listy polecenie *Opcje krawędzi wygładzonych*.
- **9.** Aby dodać lub zmienić ustawienia skosów obramowań, rozwiń listę *Skos*, a następnie kliknij odpowiedni efekt. Aby dostosować ustawienia skosów do własnych potrzeb, wybierz z listy polecenie *Opcje 3-W*.

**10.** Aby zmienić ustawienia obrotów 3-W, rozwiń listę *Obrót 3-W*, a następnie kliknij odpowiedni obrót. Aby dostosować ustawienia obrotów do własnych potrzeb, wybierz z listy polecenie *Opcje obrotu 3-W*.

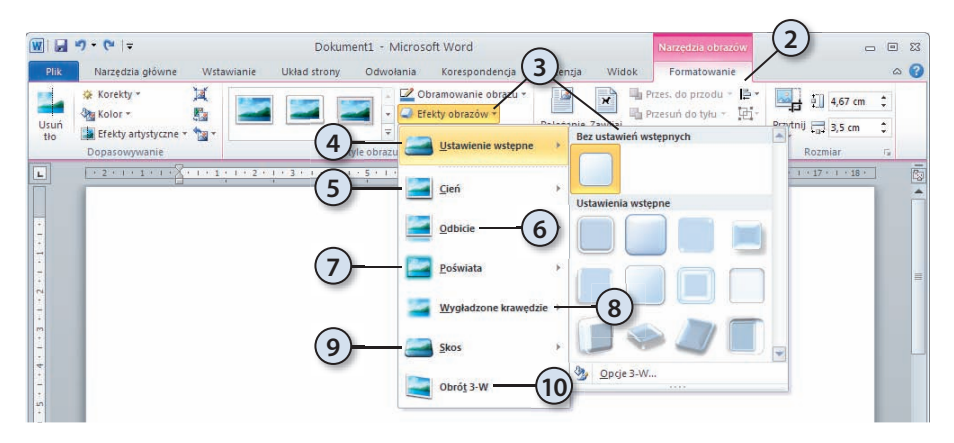

Aby dodać ten sam efekt do wielu obrazów lub zdjęć, powinieneś najpierw zaznaczyć pierwszy obraz, a następnie wcisnąć i przytrzymać klawisz *Ctrl*, i klikając lewym przyciskiem myszy, zaznaczyć pozostałe obrazy.

Aby usunąć dodany wcześniej efekt graficzny, zaznacz obraz lub zdjęcie, naciśnij przycisk *Efekty obrazów* znajdujący się w grupie poleceń *Style obrazu*, rozwiń listę odpowiadającą efektowi, który chcesz usunąć, a następnie kliknij opcję usuwania efektu. Np. aby usunąć cieniowanie, rozwiń listę *Cień*, a następnie wybierz z galerii opcję *Brak cienia*; aby usunąć odbicie, rozwiń listę *Odbicie*, a następnie wybierz z galerii opcję *Bez odbicia* itd.

#### Dodawanie efektów artystycznych

Efekty artystyczne pozwalają na wzbogacenie edytowanych dokumentów obrazami lub zdjęciami, które wyglądają jak szkic, rysunek czy malowany obraz. Word pozwala również na używanie obrazów jako wypełnienia innych obiektów graficznych.

Poniżej przedstawiamy przykładowe zdjęcie po zastosowaniu kilku wybranych efektów artystycznych.

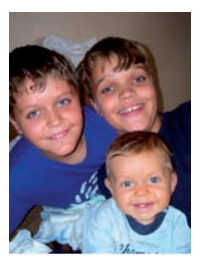

*i*

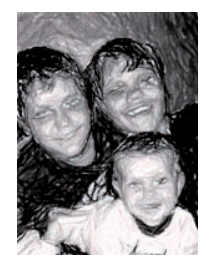

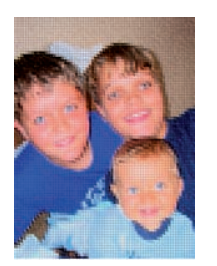

Bez efektów Ołówek Ekran świetlny Szkło Fotokopia

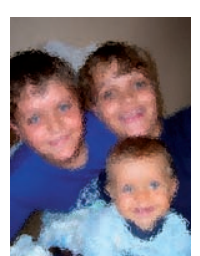

Aby zastosować wybrany efekt artystyczny, wykonaj polecenia opisane poniżej.

- **1.** Kliknij obraz lub zdjęcie, do którego chcesz zastosować wybrany efekt artystyczny.
- **2.** Na *Wstążce* pojawi się karta *Formatowanie*.
- **3.** Naciśnij przycisk *Efekty artystyczne* znajdujący się w grupie opcji *Dopasowywanie*.
- **4.** Wybierz z galerii żądany efekt artystyczny.
- **5.** Aby dopasować efekt artystyczny do własnych potrzeb, wybierz z galerii polecenie *Opcje efektów artystycznych*.

**1988 W tym samym czasie do obrazu lub zdjęcia możesz użyć tylko jednego efektu arty-<br>stycznego. Równoczesne zastosowanie kolejnego efektu artystycznego spowoduje<br>usunięcie poprzedniego.** stycznego. Równoczesne zastosowanie kolejnego efektu artystycznego spowoduje usunięcie poprzedniego.

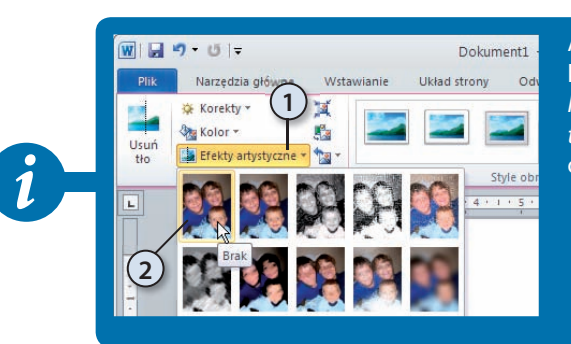

Aby usunąć wybrany efekt artystyczny, kliknij obraz lub zdjęcie, przejdź na kartę *Formatowanie*, naciśnij przycisk *Efekty artystyczne* (1) i z galerii wybierz pierwszą opcję — *Brak* (2).

### Wstawianie elementów typu clipart

Aby wstawić do dokumentu element typu clipart, powinieneś wykonać polecenia opisane poniżej.

- **1.** Umieść punkt wstawiania (kursor) w miejscu, w którym chcesz wstawić element typu clipart.
- **2.** Przejdź na kartę *Wstawianie* (np. naciskając kombinację klawiszy *lewyAlt+V*).
- **3.** Naciśnij przycisk *Obiekt clipart* znajdujący się w grupie poleceń *Ilustracje*.
- **4.** Na ekranie pojawi się panel *Clipart*.

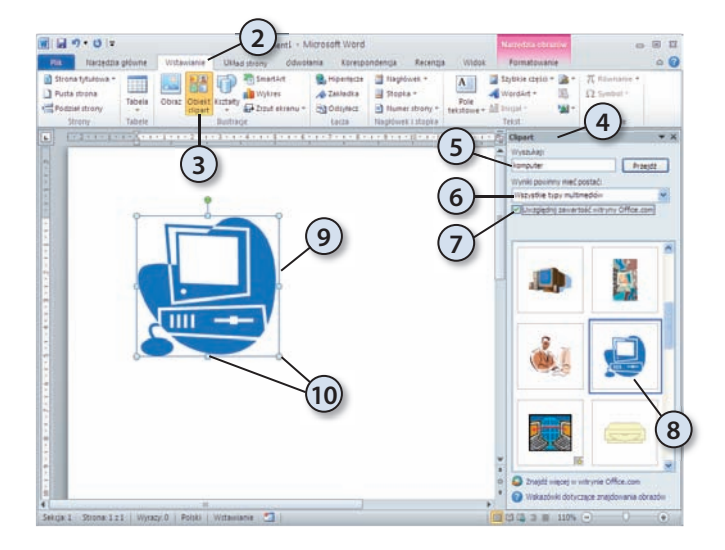

 **5.** W polu *Wyszukaj* wpisz słowa kluczowe opisujące kategorię poszukiwanego elementu i naciśnij klawisz *Enter* lub przycisk *Przejdź*.

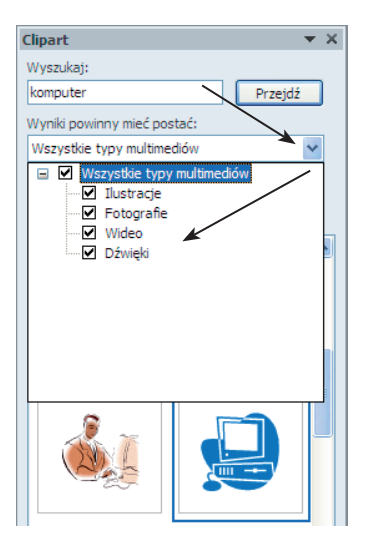

 **6.** Aby ograniczyć wyszukiwanie elementów typu clipart tylko do wybranego typu multimediów, rozwiń listę *Wyniki powinny mieć postać* i zaznacz żądany format wyszukiwanych elementów.

- **7.** Word posiada dosyć rozbudowaną galerię wbudowanych elementów typu clipart. Jeżeli jednak nie znajdziesz w niej tego, czego szukasz, możesz skorzystać z ogromnej biblioteki clipartów dostępnych na serwerach sieciowych firmy Microsoft. Aby to zrobić, zaznacz opcję *Uwzględnij zawartość witryny Offi ce.com* i naciśnij przycisk *Przejdź*.
- **8.** W środkowej części panelu *Clipart* pojawi się galeria elementów clipart, których opisy pasują do zestawu słów kluczowych podanych wcześniej w polu *Wyszukaj*. Lista odszukanych elementów może być długa, więc czasami odnalezienie odpowiedniego elementu może zająć dłuższą chwilę. Po odszukaniu właściwego clipartu dwukrotnie kliknij go lewym przyciskiem myszy.
- **9.** Wybrany clipart pojawi się w dokumencie.

#### 212 Wstawianie kształtów

10. Aby zmienić jego domyślne rozmiary, "złap" lewym przyciskiem myszy wybrany uchwyt i przeciągnij tak, aby otrzymać żądane rozmiary elementu clipart (oczywiście takie skalowanie dotyczy tylko ilustracji i zdjęć).

Kiedy zmieniasz rozmiary elementu typu clipart, powinieneś pamiętać o kilku prostych zasadach:

- Aby środek obiektu pozostał w tym samym miejscu, podczas przeciągania uchwytu zmiany rozmiaru przytrzymaj wciśnięty klawisz *Ctrl*.
- • Aby proporcje obiektu zostały podczas skalowania zachowane, przy przeciąganiu uchwytu zmiany rozmiaru przytrzymaj wciśnięty klawisz *Shift*.
- Aby podczas skalowania środek obiektu pozostał w tym samym miejscu i jednocześnie proporcje obiektu zostały zachowane, przy przeciąganiu uchwytu zmiany rozmiaru przytrzymaj naciśnięte klawisze *Ctrl+Shift*.

#### Modyfikacja elementów typu clipart

Zwróć uwagę, że po zaznaczeniu wstawionego clipartu na *Wstążce* pojawia się grupa *Narzędzia obrazów*, w której znajduje się karta *Formatowanie*. Elementy typu clipart możesz modyfikować w podobny sposób jak inne elementy graficzne.

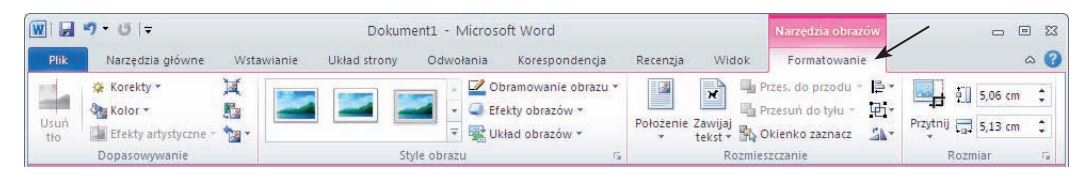

### Wstawianie kształtów

Kształty to zestaw małych, wstępnie zdefiniowanych rysunków wektorowych, które możesz wstawiać do dokumentu. Dodatkowo możesz również tworzyć swoje własne kształty poprzez modyfikację istniejących bądź rysowanie nowych kształtów.

Aby wstawić wybrany kształt, wykonaj polecenia opisane poniżej.

- **1.** Przejdź na kartę *Wstawianie*.
- **2.** Naciśnij przycisk *Kształty* znajdujący się w grupie poleceń *Ilustracje*.
- **3.** Wybierz z galerii żądany kształt i kliknij go lewym przyciskiem myszy.

*i*

 **4.** Wskaźnik myszy zmieni kształt na znak +. Wciśnij i przytrzymaj lewy przycisk myszy, a następnie "narysuj" obrys kształtu.

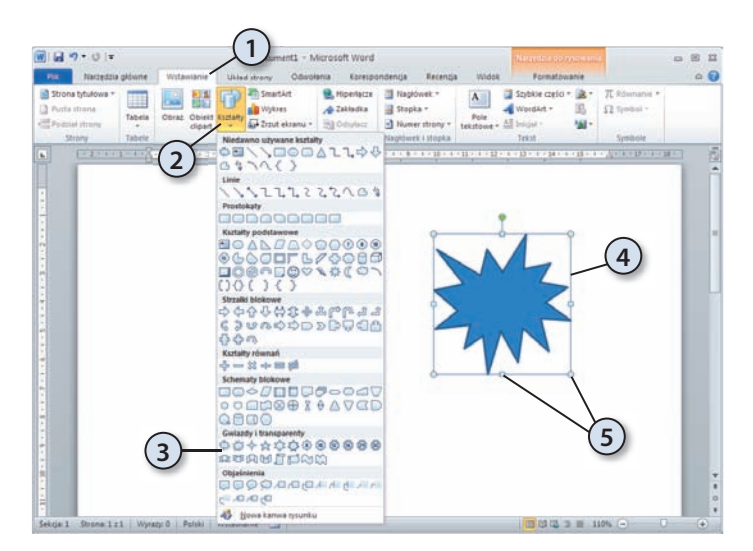

 **5.** Aby zmienić rozmiary wstawionego kształtu, "złap" lewym przyciskiem myszy wybrany uchwyt i przeciągnij tak, by otrzymać żądane rozmiary kształtu.

Kiedy zmieniasz rozmiary kształtu, powinieneś pamiętać o kilku prostych zasadach:

• Aby środek obiektu pozostał w tym samym miejscu, przy przeciąganiu uchwytu zmiany rozmiaru przytrzymaj wciśnięty klawisz *Ctrl*.

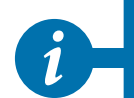

- Aby proporcje obiektu zostały podczas skalowania zachowane, przy przeciąganiu uchwytu zmiany rozmiaru przytrzymaj wciśnięty klawisz *Shift*.
- Aby podczas skalowania środek obiektu pozostał w tym samym miejscu i jednocześnie proporcje obiektu zostały zachowane, przy przeciąganiu uchwytu zmiany rozmiaru przytrzymaj naciśnięte klawisze *Ctrl+Shift*.

#### Modyfikacja kształtów

Po zaznaczeniu wstawionego kształtu na *Wstążce* pojawia się grupa *Narzędzia do rysowania*, w której znajduje się karta *Formatowanie*. Kształty możesz modyfi kować wpodobny sposób jak inne elementy graficzne.

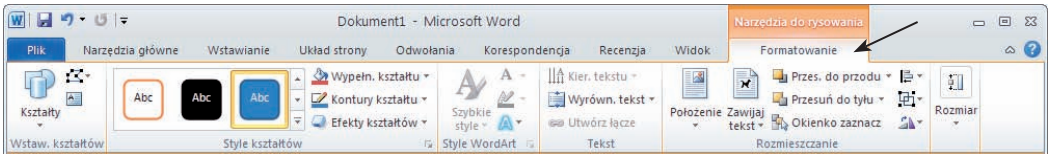

#### Zmiana wypełnienia kształtów

Kształty można wypełniać kolorami, obrazami, gradientem kolorów lub teksturami. Aby zmienić wypełnienie kształtu, powinieneś wykonać polecenia przedstawione poniżej.

- **1.** Zaznacz wybrany kształt, klikając go lewym przyciskiem myszy.
- **2.** Na *Wstążce* pojawi się karta *Formatowanie*.
- **3.** Naciśnij przycisk *Wypełn. kształtu*.
- **4.** Aby zmienić kolor wypełnienia, kliknij kwadrat z wybranym kolorem. Jeżeli chcesz zdefi niować własne kolory, wybierz opcję *Więcej kolorów wypełnienia*.
- **5.** Aby wypełnić kształt obrazem, wybierz polecenie *Obraz* i wskaż plik graficzny, którego chcesz użyć jako wypełnienia kształtu. Aby wypełnić kształt gradientem kolorów, rozwiń polecenie *Gradient* i wybierz z galerii żądaną definicję gradientu. Jeżeli chcesz zdefiniować swój własny gradient, wybierz z galerii polecenie *Więcej gradientów*. Aby wypełnić kształt wybraną teksturą, rozwiń polecenie *Tekstura* i wybierz z galerii żądaną teksturę. Jeżeli chcesz użyć swojej własnej tekstury, wybierz z galerii polecenie *Więcej tekstur*.

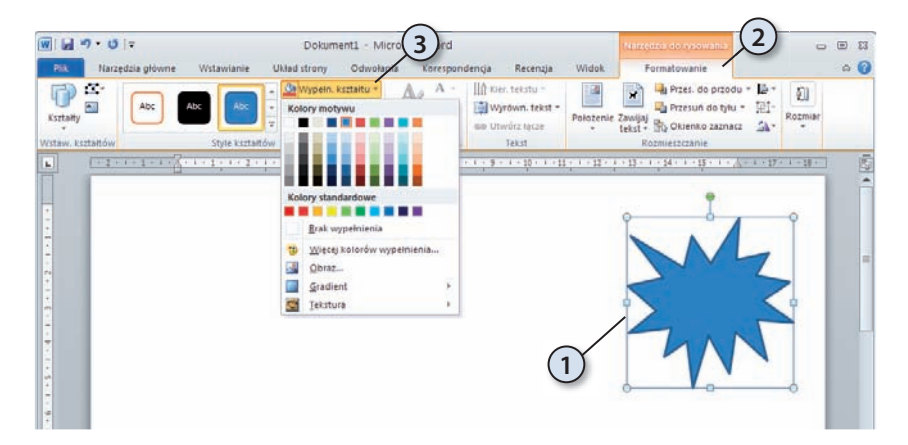

#### Zmiana wyrównywania kształtów na stronie

Na stronie dokumentu możesz umieścić wiele kształtów i innych elementów graficznych. W takiej sytuacji bardzo często przydaje się możliwość wyrównywania położenia takich elementów. Aby zmienić położenie elementów graficznych na stronie, powinieneś wykonać polecenia opisane poniżej.

- 1. Zaznacz jeden lub więcej elementów graficznych (np. kształtów), których położenie na stronie chcesz zmienić bądź wyrównać. Aby to zrobić, kliknij pierwszy element, następnie wciśnij i przytrzymaj klawisz *Ctrl*, i kolejno klikaj pozostałe obiekty.
- **2.** Na *Wstążce* pojawi się karta *Formatowanie*.
- **3.** Naciśnij przycisk *Wyrównaj*.
- **4.** Wybierz z menu podręcznego odpowiednią opcję wyrównywania.

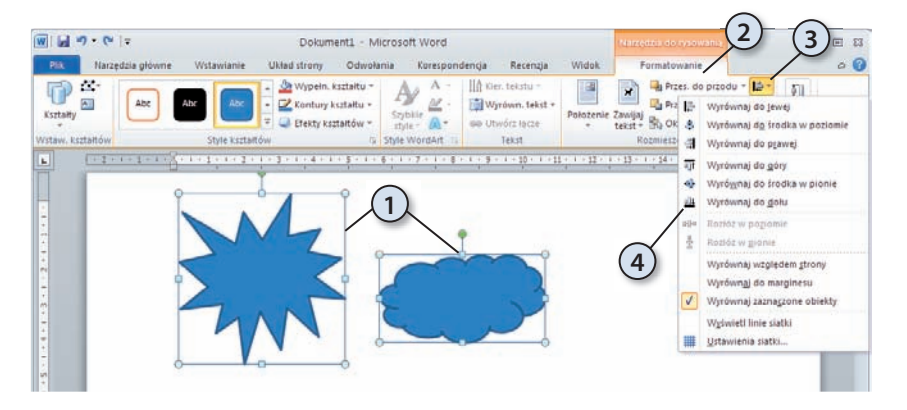

Jak już zapewne zdążyłeś się zorientować, Word 2010 posiada bardzo rozbudowane możliwości wzbogacania dokumentów elementami graficznymi, których szczegółowe omówienie wykracza daleko poza zakres niniejszej książki. W tym rozdziale omówiliśmy jednak szereg podstawowych metod pracy z elementami graficznymi, które z pewnością pozwolą Ci na samodzielne odkrywanie innych możliwości, jakie oferuje Word 2010.

## **WORD 2010 PL**

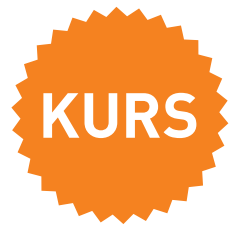

#### **Diabeł zawsze tkwi w szczegółach – opanuj do perfekcji tajniki obsługi Worda 2010 PL**

Żyjemy w czasach, w których nie sposób wyobrazić sobie pracy (nie tylko biurowej), w której zbędna byłaby umiejętność obsługi edytora tekstu. Ta wiedza może być kluczem do Twojego sukcesu — jeśli potrafisz tworzyć estetyczne, odpowiednio sformatowane i rozplanowane pisma, masz gwarancję pozytywnej reakcji odbiorcy! Nie wymaga to wiele zaangażowania, a efekt może przerosnąć najśmielsze oczekiwania. Dlatego jak najszybciej zapoznaj się z książką otwierającą przed Tobą świat Worda 2010 PL — nowej wersji jednego z najlepszych edytorów.

"Word 2010 PL. Kurs" sprawi, że błyskawicznie opanujesz obsługę wszystkich potrzebnych Ci poleceń. Dzięki temu podręcznikowi nauczysz się zmieniać czcionkę, stosować style, tworzyć szablony i listy, posługiwać się narzędziem Autokorekty oraz wstawiać różne obrazy w dowolnie wybranych miejscach. Szybko i bez trudu podzielisz tekst na kolumny, dodasz tabele, a także zastosujesz potrzebne przypisy.

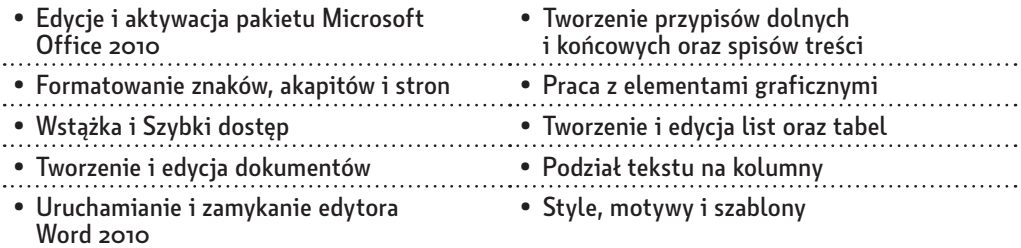

Książki wydawnictwa Helion SA z serii "Kurs" adresowane są do początkujących użytkowników komputerów, którzy chcą w krótkim czasie nabyć praktyczne umiejętności, przydatne w karierze zawodowej i codziennej pracy. Napisane przystępnym językiem i bogato ilustrowane są wspaniałą pomocą w samodzielnej nauce.

#### **Word 2010 — prędzej czy później będzie Ci bardzo potrzebny!**

**Cena: 34,90 zł**

**(Nr katalogowy: 5612)** 

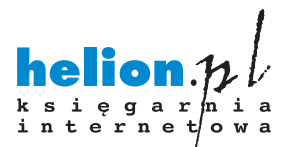

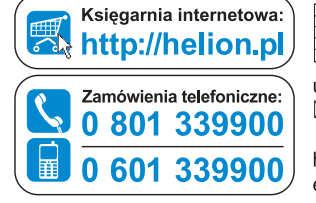

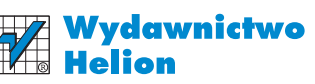

ul. Kościuszki 1c. 44-100 Gliwice ⊠ 44-100 Gliwice, skr. poczt. 462 (2) 32 230 98 63 http://helion.pl e-mail: helion@helion.pl

Informatyka w najlepszym wydaniu

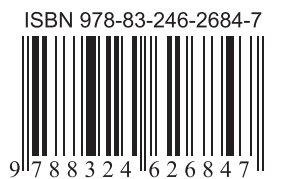